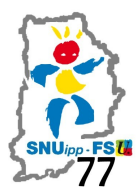

## **Webmel,** c**e n'est pas la boîte I-Prof .**

*Comment modifier son mot de passe « Webmel » ?*

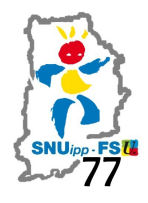

Nous connaissons tous maintenant notre boîte électronique I-Prof sur laquelle nous recevons les résultats des opérations administratives…

Nous ne connaissons pas tous Webmel. C'est une adresse mail professionnelle.

## **ETAPE 1 : SE CONNECTER A SON WEBMEL**

- − Se connecter sur le site de l'Inspection Académique de Seine-et-Marne [\(http://www.ia77.ac-creteil.fr/\)](http://www.ia77.ac-creteil.fr/)
- − Cliquer sur le lien permettant d'aller sur Webmel :

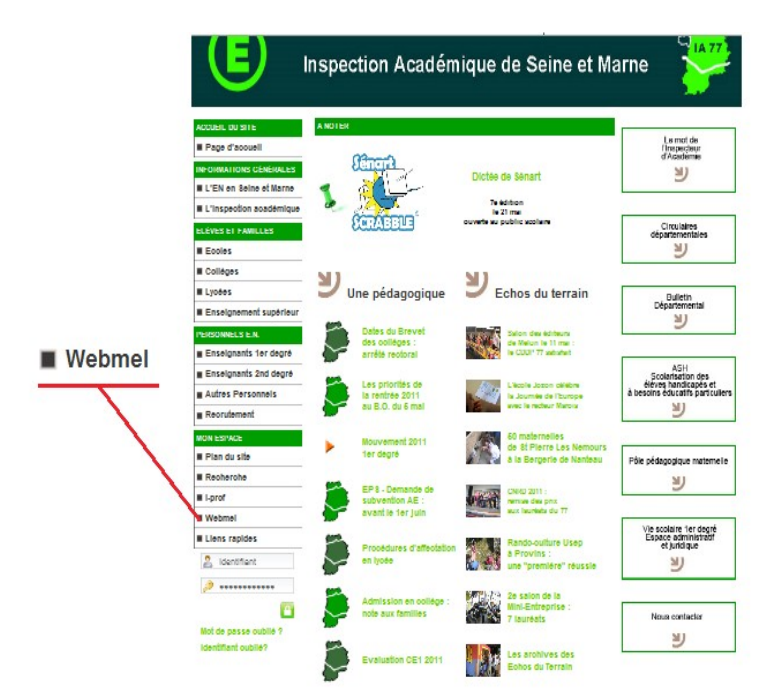

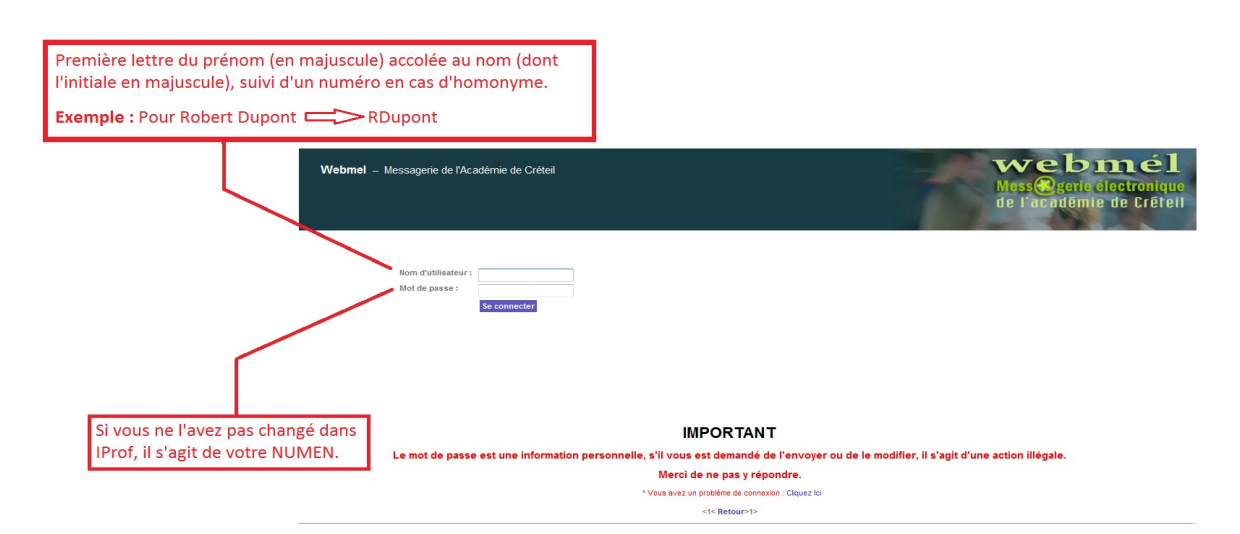

− **S'identifier :**

Cliquer sur **Se connecter** → vous arrivez sur votre boîte Webmel. **Attention :** Vous y recevrez des identifiants spécifiques pour le vote du mois d'octobre. Ne le perdez pas !

## **ETAPE 2 : MODIFIER SON MOT DE PASSE**

1. Dans votre Webmel, sélectionner l'onglet « **options** ».

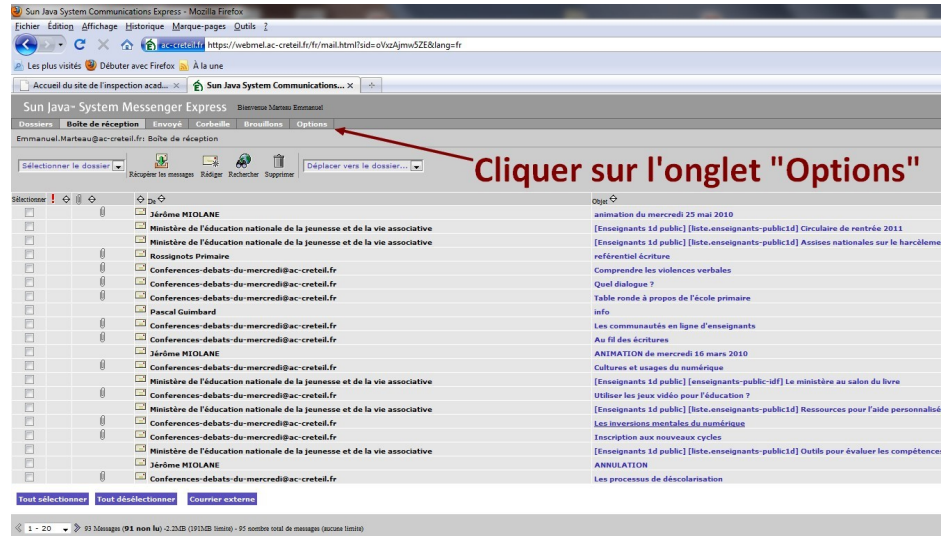

2. Dans l'onglet « **options** », sélectionner « **Mot de passe** ».

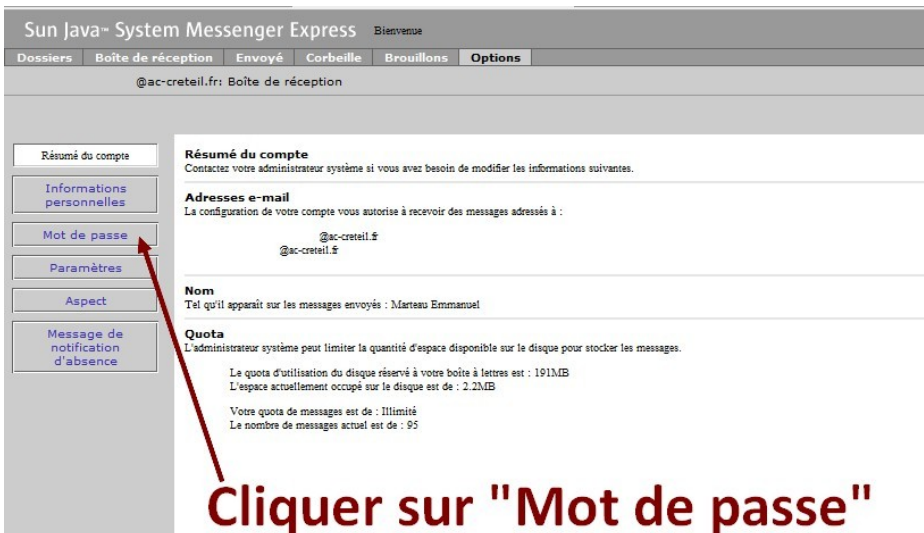

3. Saisir son nouveau « **Mot de passe** » et cliquer sur « **Modifier son mot de passe**. »

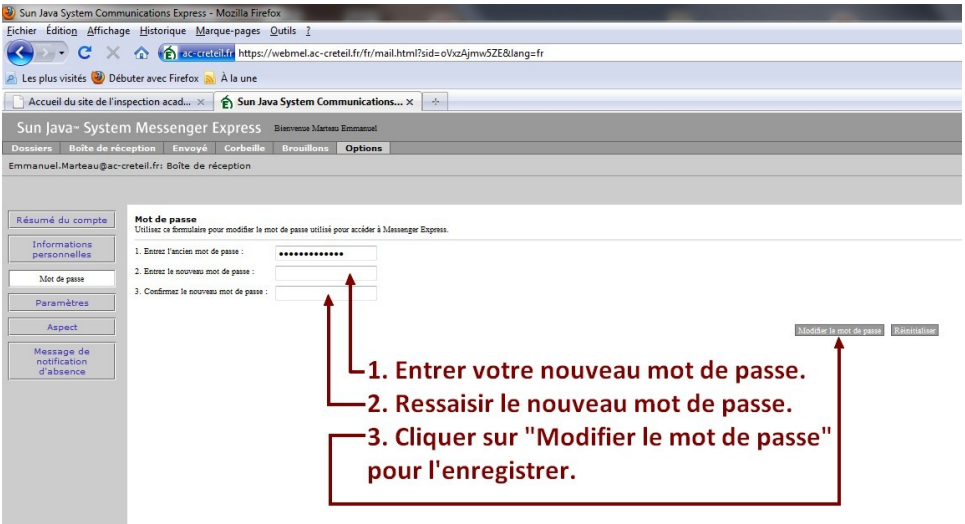